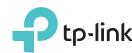

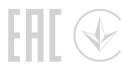

# Quick Installation Guide

AC1750 Wireless Dual Band Gigabit Router Archer C7

## Connect the Hardware

If your internet connection is through an Ethernet cable directly from the wall instead of through a DSL/Cable/Satellite modem, connect the Ethernet cable to the router's Internet port, and then follow Step 1, 5 and 6 to complete the hardware connection.

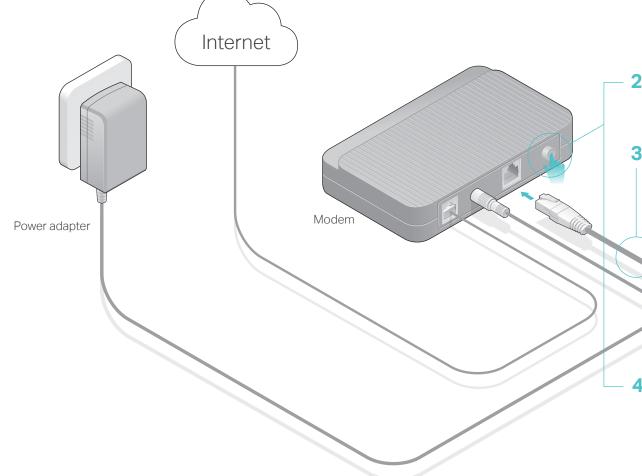

2 Turn off the modem, and remove the backup battery if it has one.

Power adapter

3 Connect the modem to the router's Internet port with an Ethernet cable.

4 Turn on the modem, and then wait about 2 minutes for it to restart.

6 Verify that the following LEDs are on and solid to confirm the hardware is connected correctly.

1 Install the antennas.

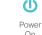

Note: If the 2.4GHz LED and 5GHz LED are off, press and hold the WPS/Wi-Fi button on the back for more than 2 seconds. Both the LEDs should turn solid on.

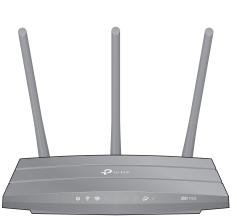

5 Connect the power adapter to the router and turn on

the router.

# Configure the Cloud Router

### Method ONE: Via TP-Link Tether App

### 1. Download the Tether app.

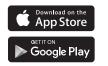

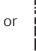

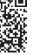

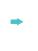

2. Connect your smartphone to the router.

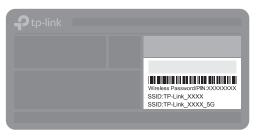

The default wireless network names (SSIDs) and password are printed on the label at the bottom of the router.

### 3. Connect the router to the internet.

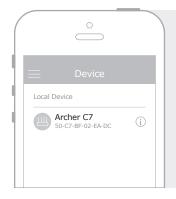

- A Launch the Tether app. Select Archer C7 from the local device list.
- B Create a login password and follow the steps to connect to the internet.

### 4. Register the TP-Link Cloud service.

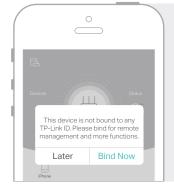

To enjoy a more complete service from TP-Link, tap **Bind Now** when prompted and follow the instructions to register and bind a TP-Link ID to your cloud router.

With TP-Link ID, you can conveniently manage your home network from your smartphone or tablet via the Tether app, no matter where you find yourself.

### (:) Enjoy the internet!

### Method TWO: Via Web Browser

- 1. Connect your device to the router (wired or wireless).
- Wired

Turn off the Wi-Fi on your computer and connect the devices as shown below.

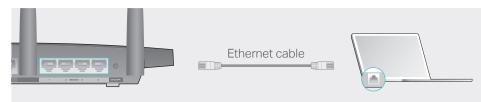

- Wireless
- a Find the SSID and wireless password printed on the label of the router.

**b** Click the network icon of your computer or go to Wi-Fi settings of your smart device, and then select the SSID to join the network.

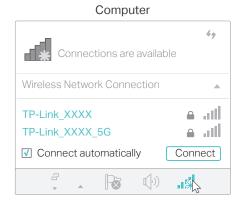

< Settings Wi-Fi Wi-Fi CHOOSE A NETWORK. or TP-Link XXXX TP-Link\_XXXX\_5G **△ ○** (i) Other

**Smart Device** 

### 2. Connect the router to the internet.

A Launch a web browser, and enter http://tplinkwifi.net or http://192.168.0.1 in the address bar. Create a login password and then click Let's Get Started.

Note: If the login window does not appear, please refer to Q1 of Need Help? in this guide.

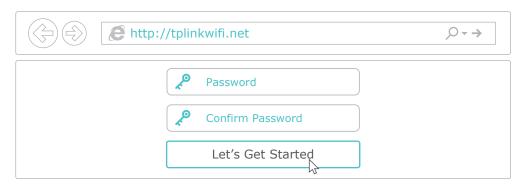

B Follow the step-by-step instructions to set up the internet connection and register the TP-Link Cloud service.

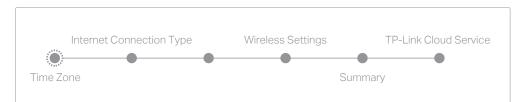

 $(\mathrel{\smile})$  Enjoy the internet !

# **USB** Applications

With the dual USB ports, it's easy to share printers, files and media with multiple devices.

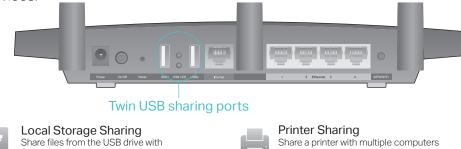

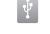

devices on your home network

Remote Access

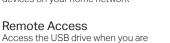

Media Server Play media from the USB drive on your computer and smart devices

connected to the router

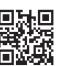

To learn more about the USB applications, visit http://www.tp-link.com/app/usb, or simply scan the QR code.

### **TP-Link Cloud Service**

TP-Link Cloud service provides a better way to manage your cloud devices. For example:

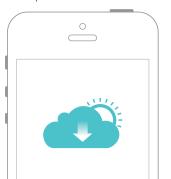

#### Remote Management

Easily manage your home network when you are out and about via the Tether app on your smartphone or tablet.

#### **Timely Upgrade Notifications**

Keep informed of the latest firmware updates, ensuring your router stays at its best.

### One for All

Manage multiple TP-Link Cloud devices, all from a single TP-Link ID.

You can set up and enjoy cloud functions via the Tether app or through the web management page at http://tplinkwifi.net.

To learn more about TP-Link Cloud service and other useful features supported by the router (including Guest Network, Parental Controls, Access Control and more), please refer to the User Manual at www.tp-link.com.

# Need Help?

### Q1. What should I do if I cannot access the web management page?

- If the computer is set to a static IP address, change its settings to obtain an IP address
- Verify that http://tplinkwifi.net is correctly entered in the web browser. Alternatively, enter http://192.168.0.1 or http://192.168.1.1 in the web browser and press Enter.
- Use another web browser and try again.
- Reboot your router and try again.
- · Disable and enable the network adapter being used.

#### Q2. What should I do if I cannot access the internet?

- · Check if the internet is working normally by connecting a computer directly to the modem using an Ethernet cable. If it is not, contact your internet service provider.
- Log in to the web management page of the router, and go to the Basic > Network Map page to check whether the internet IP address is valid or not. If it is, please run the Quick Setup again; otherwise, check the hardware connection.
- · Reboot your router and try again.
- For cable modem users, log in to the web management page of the router. Go to Advanced > Network > Internet > MAC Clone, click Use Current Computer MAC Address and click Save. Then reboot both the modem and the router.

### Q3. How do I restore the router to its factory default settings?

- With the router powered on, use a pin to press and hold the Reset button on the back until the Power LED blinks.
- Log in to the web management page of the router, go to Advanced > System Tools > Backup & Restore, and click Factory Restore. The router will restore and reboot

### Q4. What should I do if I forget my web management page password??

- If you are using a TP-Link ID to log in, click Forgot password on the login page and then follow the instructions to reset it.
- Alternatively, press and hold the Reset button on the back of the router until the Power LED blinks to reset it, then visit http://tplinkwifi.net to create a new login password.

### Q5. What should I do if I forget my wireless network password?

- If you have not changed the default wireless password, it can be found on the label at the bottom of the router.
- Connect a computer directly to the router using an Ethernet cable. Log in to the router's web management page at http://tplinkwifi.net, and go to Basic > Wireless to retrieve or reset your wireless password.

If your questions are not listed here, please refer to the product's support page at www.tp-link.com.